## SOLIDWORKS 2024 Intermediate Skills

Expanding on Solids, Surfaces, Multibodies, Configurations, Drawings, Sheet Metal and Assemblies

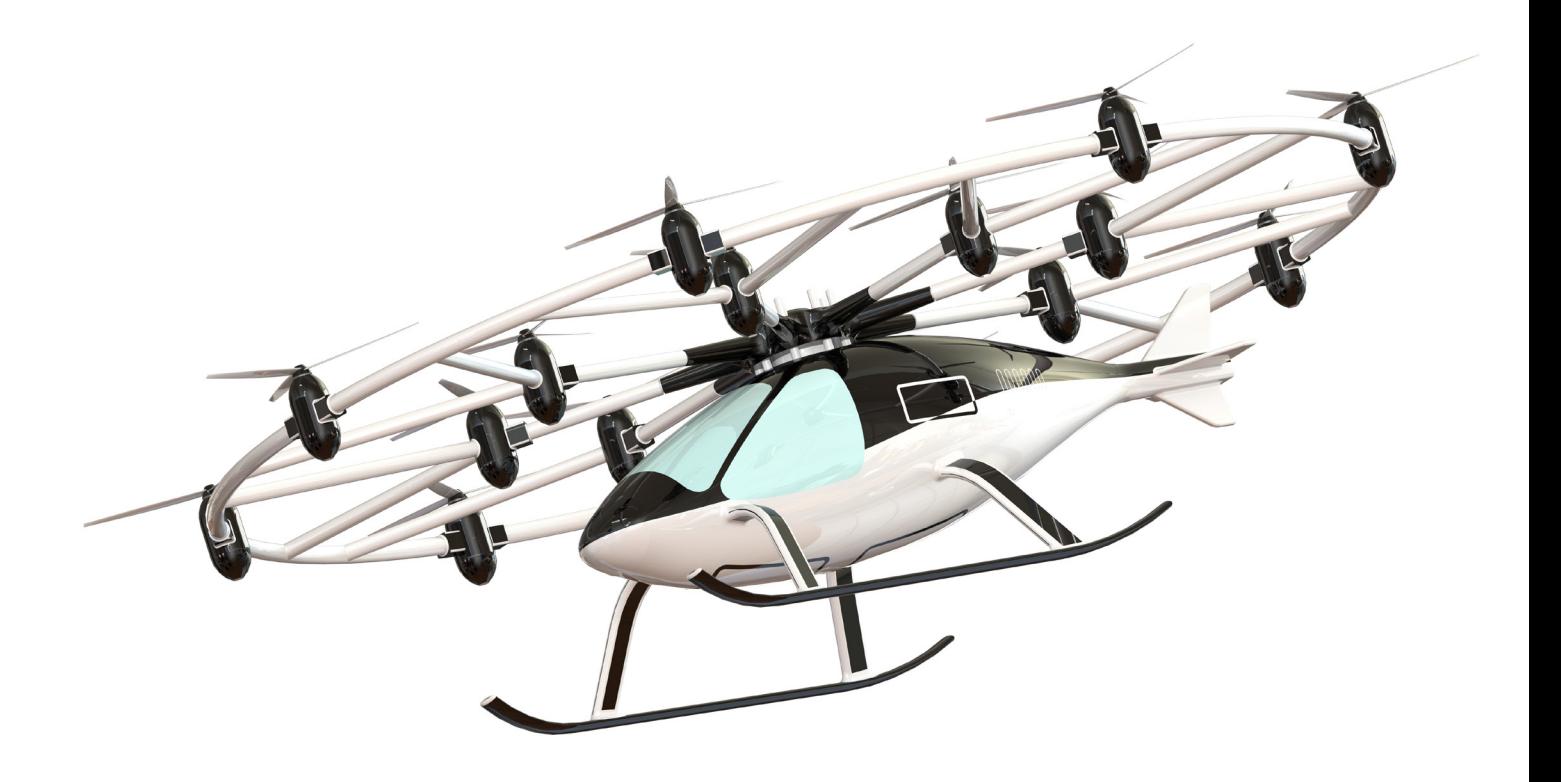

Paul Tran CSWE, CSWI

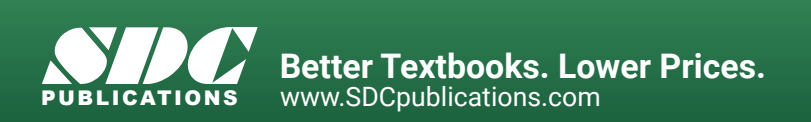

#### Visit the following websites to learn more about this book:

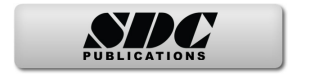

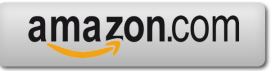

Google books

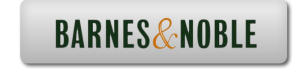

# CHAPTER 3<br>Creating Multibody Parts

### **Creating Multibody Parts**  Wooden Crate

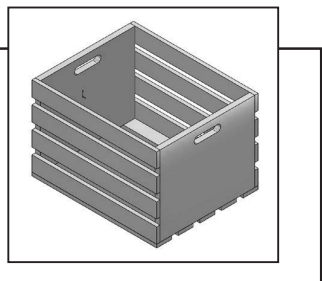

Part documents can contain multiple solid bodies. Multibody parts should not replace the use of assemblies.

A general rule to keep in mind is that one part, multibody or not, should represent one part number in a Bill of Materials. A multibody part consists of multiple solid bodies that are not dynamic. If dynamic motion among bodies is needed it should be done in an assembly instead. Tools such as Move Component, Dynamic Clearance, and Collision Detection are available only with assembly documents.

Multibody solids can be manipulated the same way you manipulate single solid bodies. For example, you can add and modify features, and change the names and colors of each solid body.

A folder named Solid Bodies  $\boxed{\odot}$  appears in the FeatureManager design tree when there are solid bodies in a single part document. The number of solid bodies in the part document is displayed in parentheses next to the Solid Bodies folder. The solid bodies can be organized and managed in the following ways:

- \* Group bodies into folders in the Solid Bodies folder
- \* Select commands to apply to all bodies within a folder
- \* List features that belong to each body

Multiple solid bodies can be created from a single feature with the following commands:

- 
- \* Extrude boss and cut \* Revolve boss and cut (including thin features)
- 
- \* Surface cut \* Sweep boss and cut (including thin features)
- \* Boss and cut thicken \* Cavity.

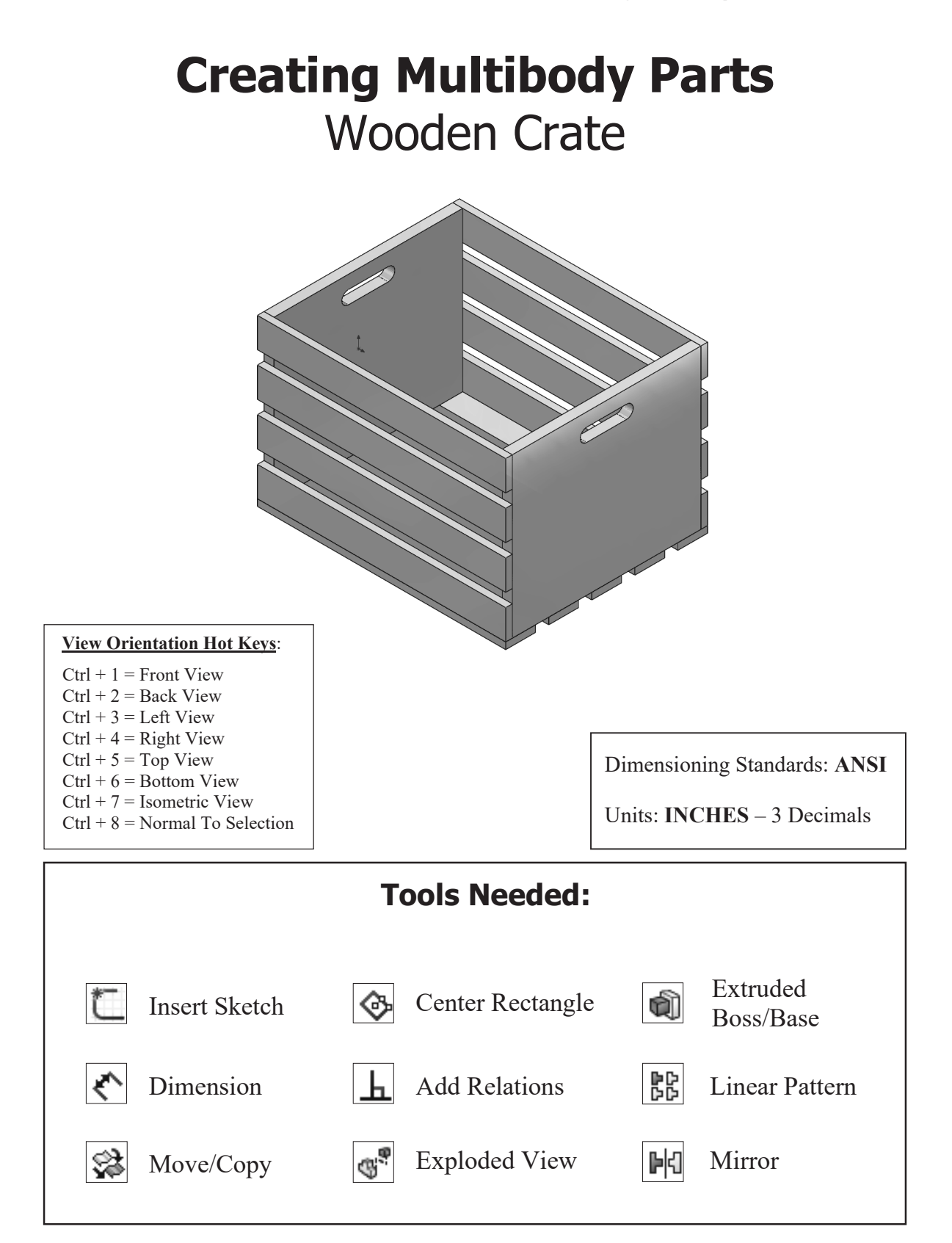

#### **1. Starting a new part document:**

 The Multibody-Parts topic is best learned by creating a new model from scratch. You can see step-by-step how each body gets created and how the bodies get organized and managed as the model is built.

Select **File / New / Part**.

 Select the **Part** template and click **OK**.

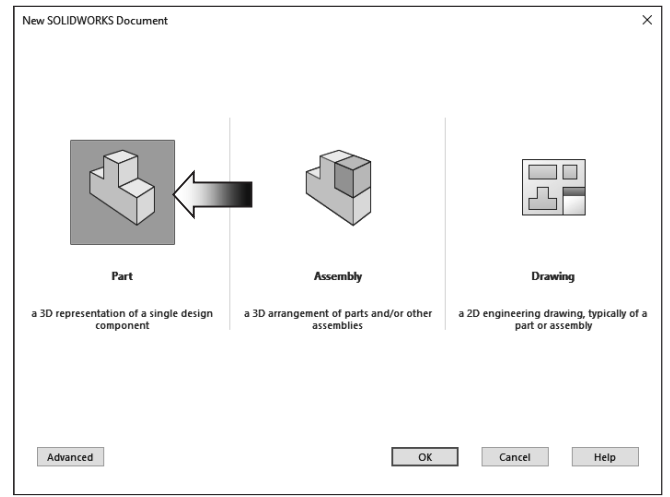

 Select the Right plane from the FeatureManager tree (arrow) and open a **new sketch** by clicking on the **Sketch** icon (arrow).

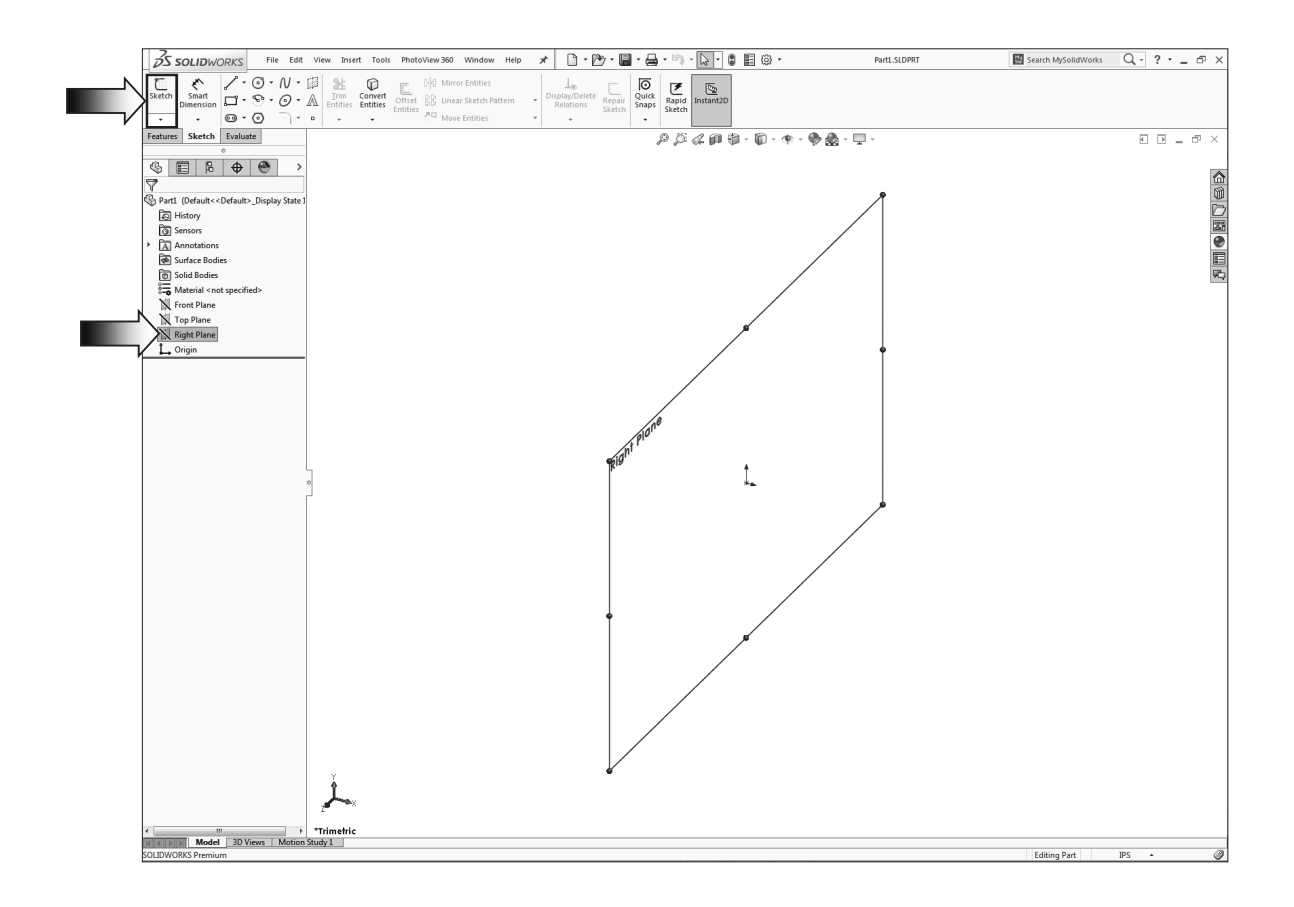

#### **2. Sketching the first body profile:**

 Select the **Center Rectangle** command (arrow) and sketch a rectangle that is centered on the origin.

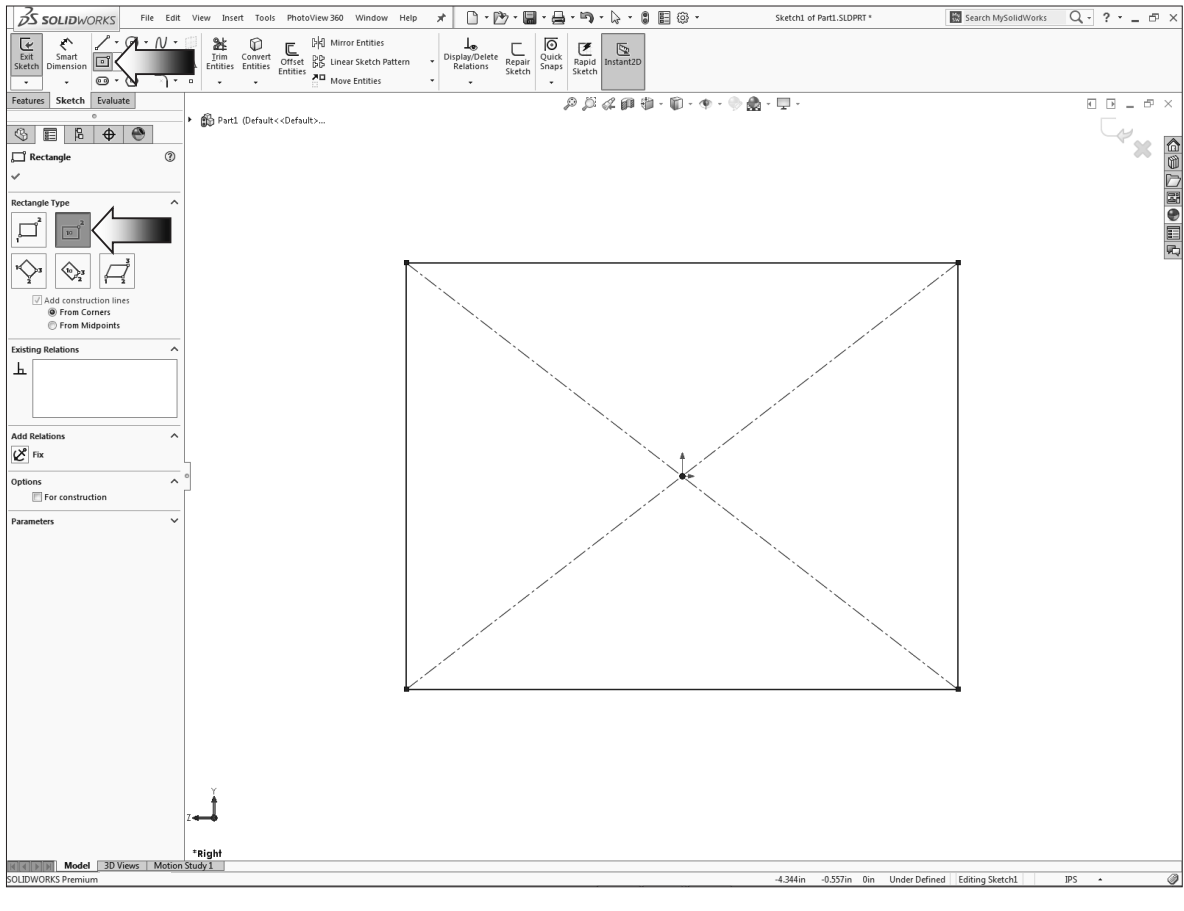

 Add the vertical and the horizontal dimensions shown.

 Vertical dim. = **12.000"** Horizontal dim. = **14.250"**

 The sketch should become fully defined at this point.

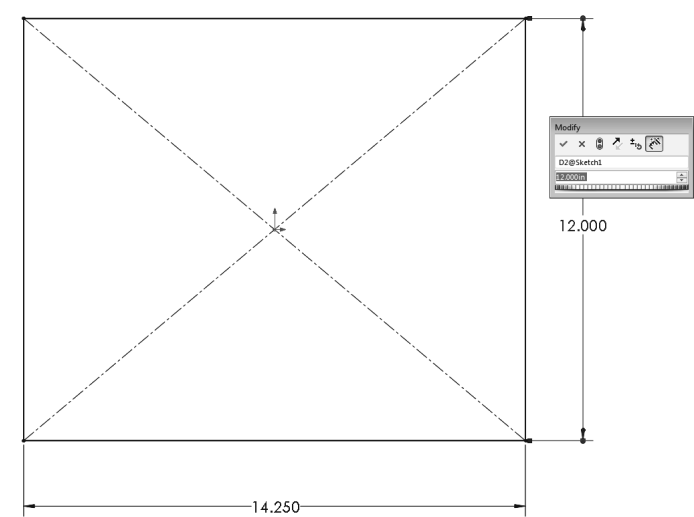

Click the **Straight-Slot** command; clear the **Add Dimensions** checkbox (arrows).

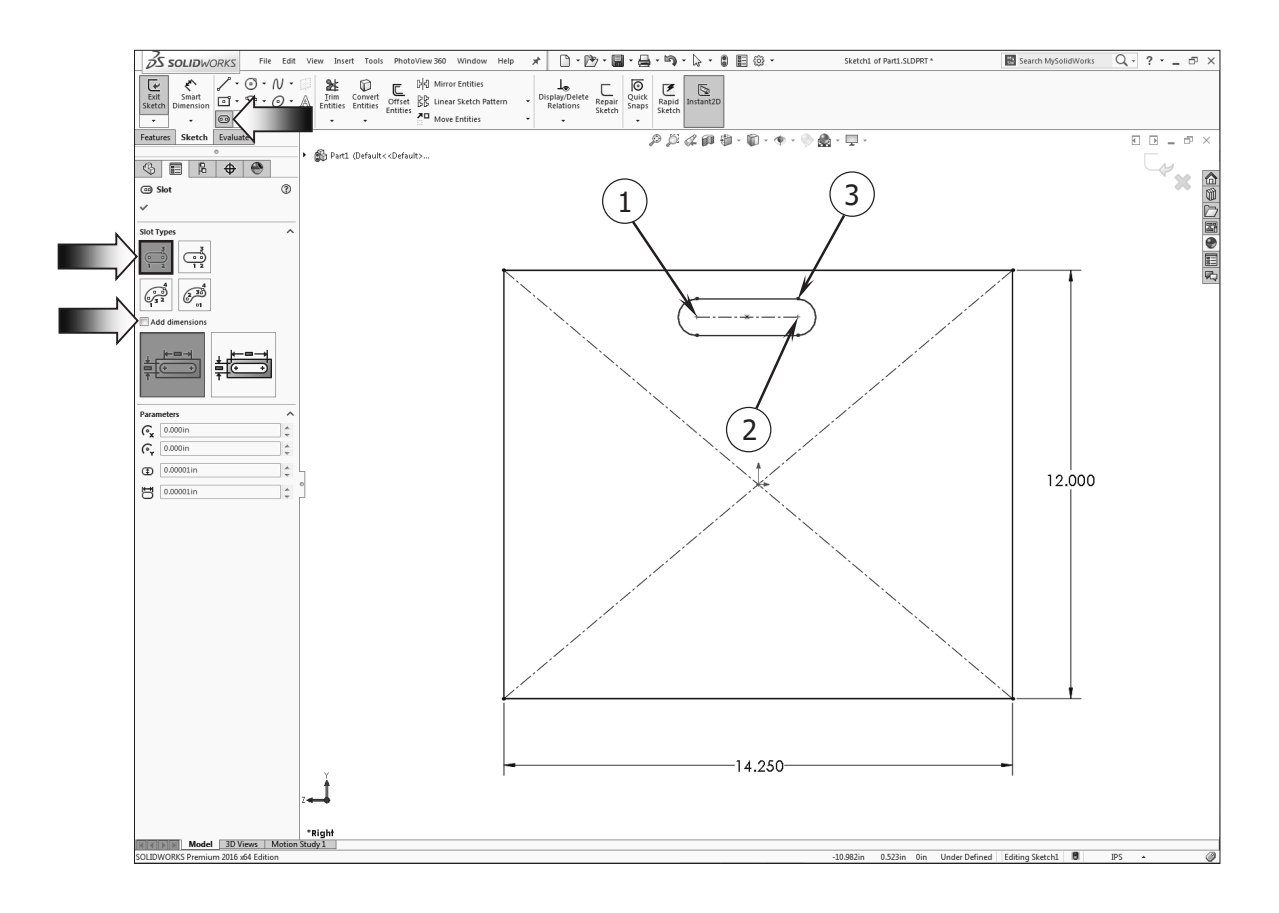

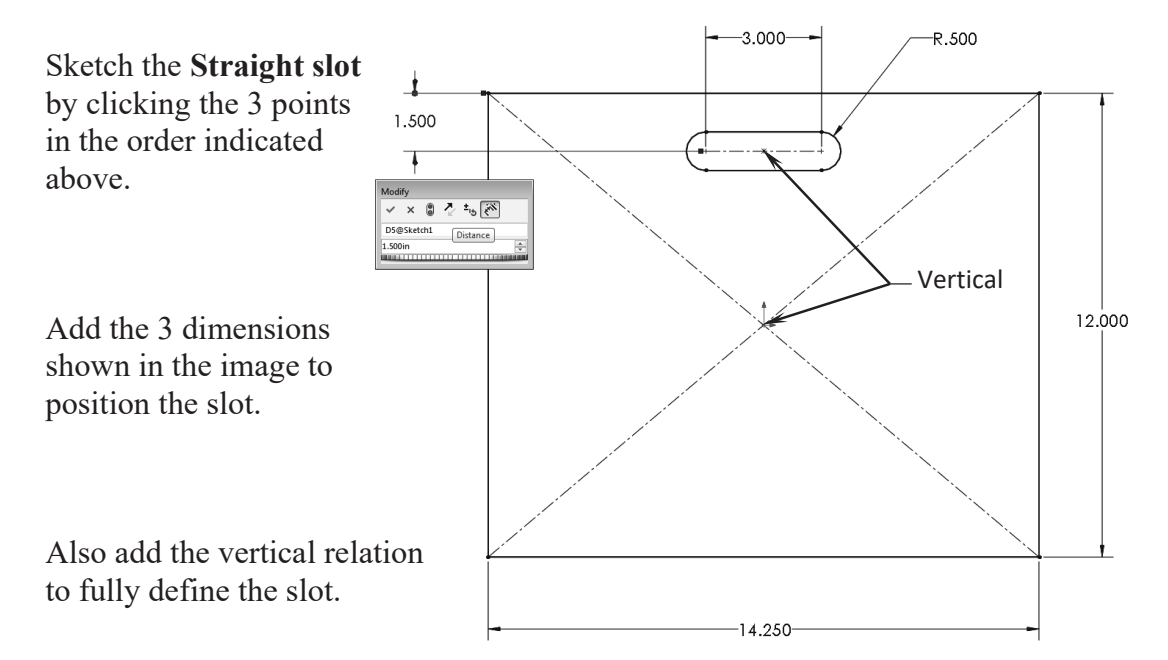

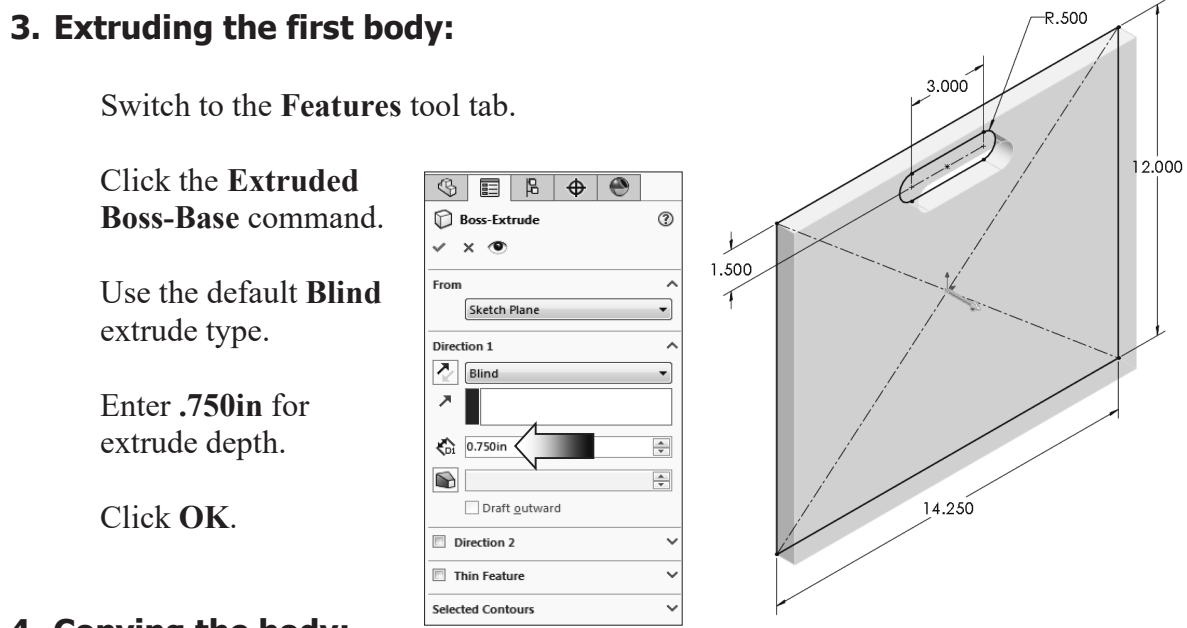

**4. Copying the body:** 

 Since the second body is identical to the first one, it is quicker to make a copy than to recreate it. Select **Insert / Features / Move/Copy** (arrow).

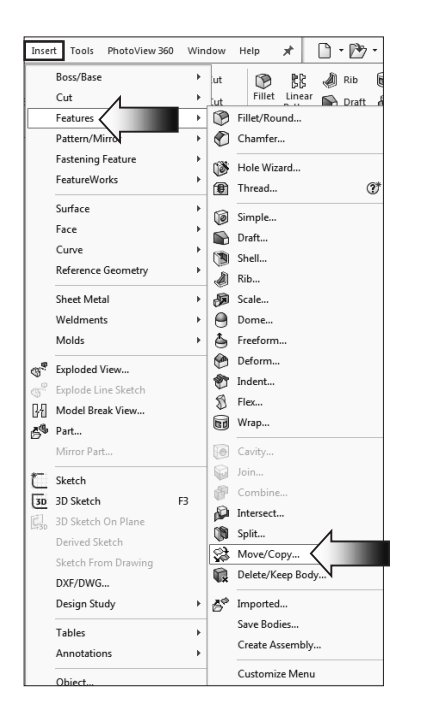

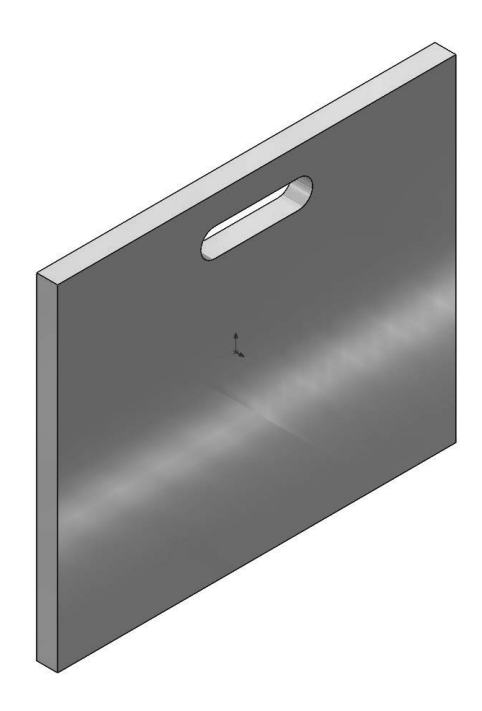

To add commands to a toolbar: Select Tools / Customize / Commands / Features and drag/drop the Move/ Copy command to your Features tool tab.

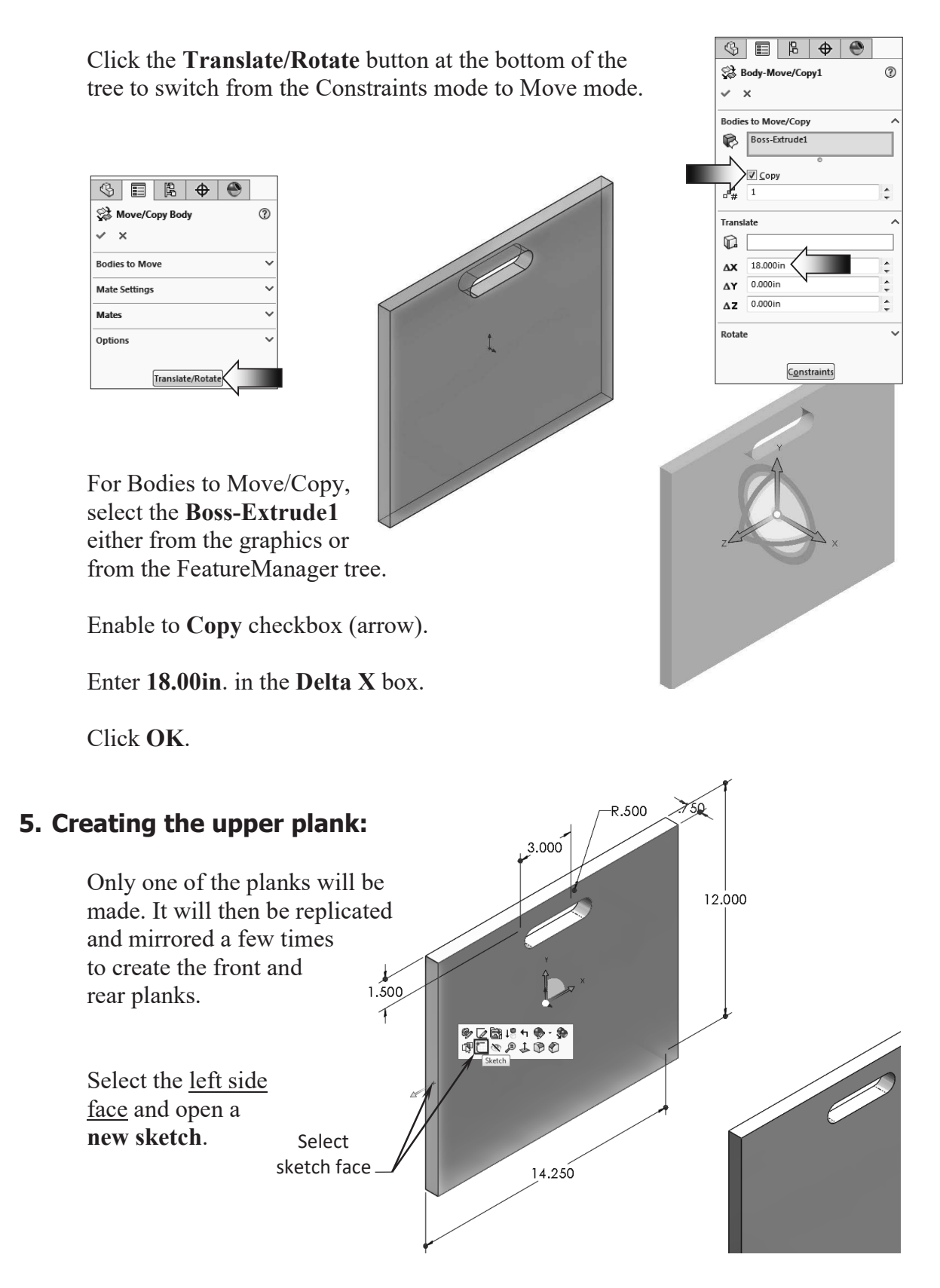

Change to the **Front** orientation (Control+1).

Sketch a **Corner Rectangle** from the upper left corner of the 1<sup>st</sup> body to the outer edge of the second body.

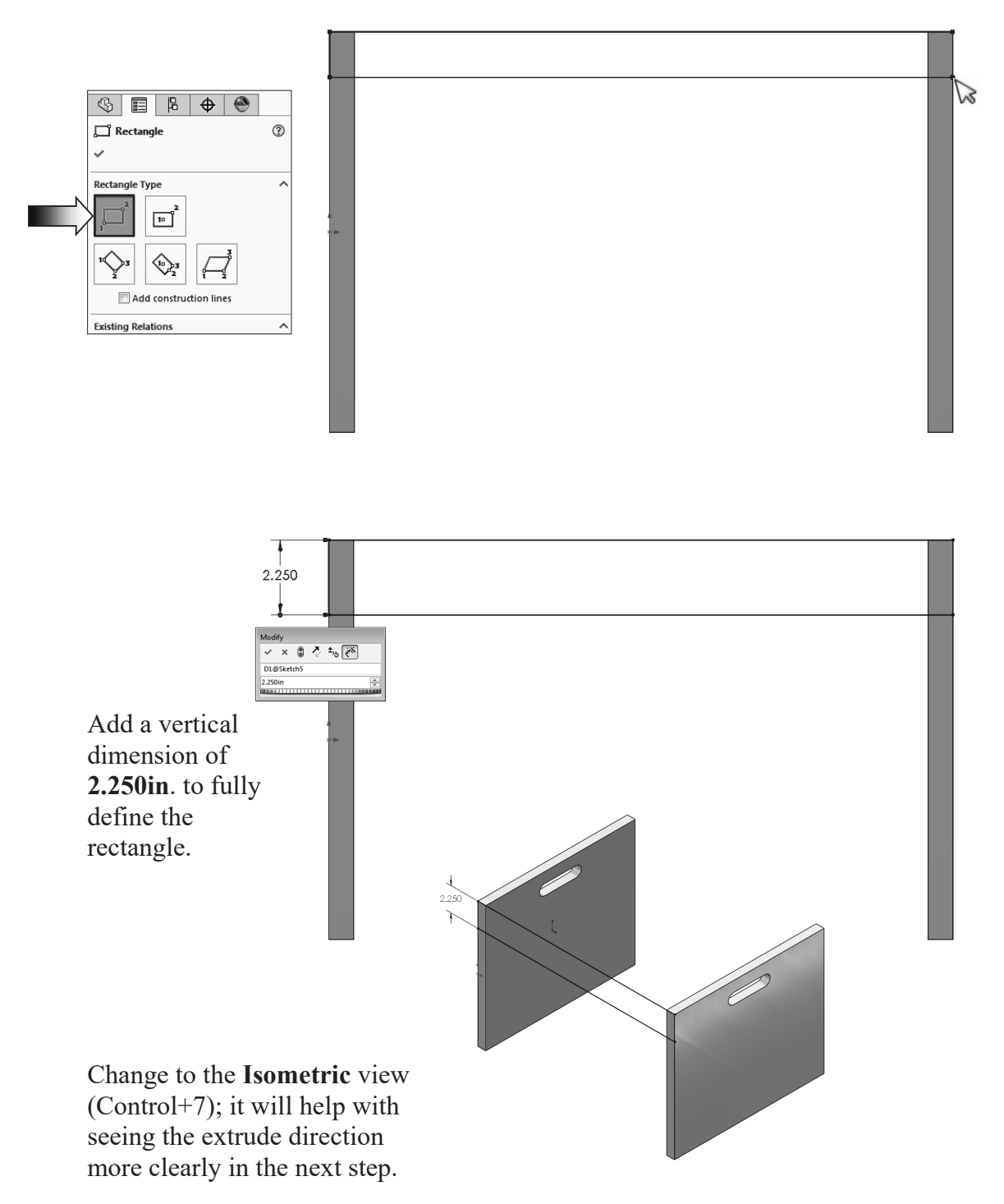

Switch to the **Features** tab and click **Extruded Boss/Base**.

Use the default **Blind** type, extrude away from the bodies.

Enter **.500in**. for extrude depth.

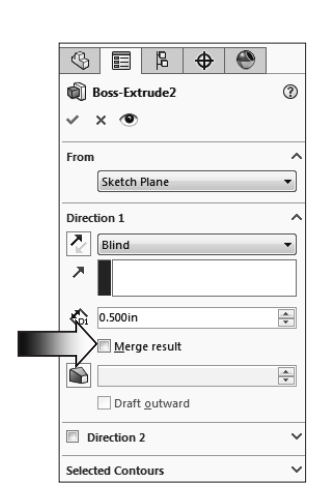

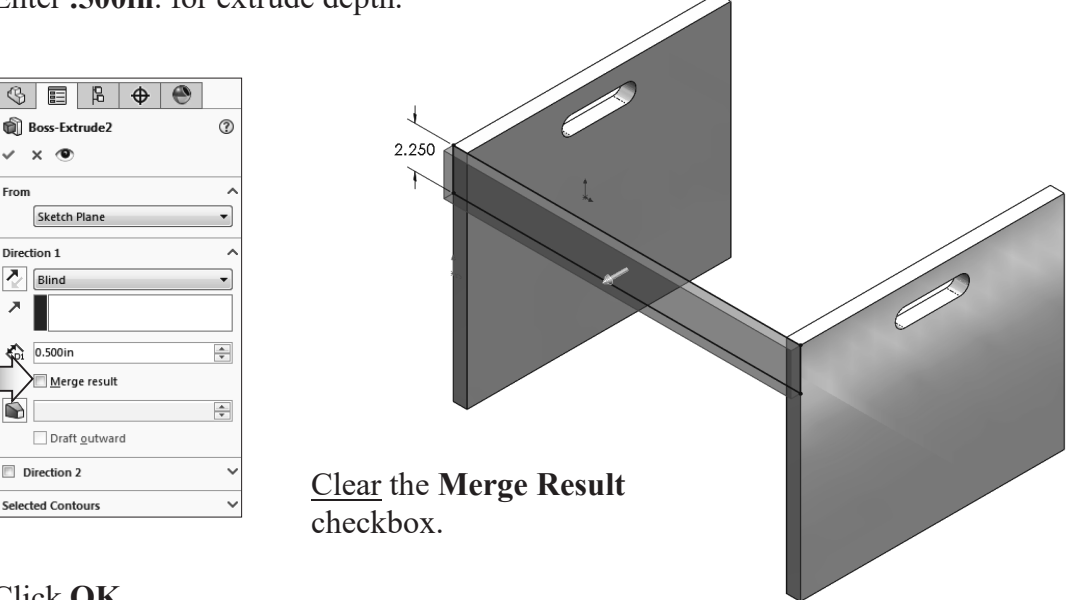

Click **OK**.

#### **6. Creating the first linear pattern:**

Click the **Linear Pattern** command from the **Features** tab.

 Select the vertical **edge** for Pattern Direction. Enter **3.25in** for spacing.  $\circ$ 譚  $\beta$  $\bigoplus$  $\bullet$ BB LPattern1 T ①  $\checkmark$  x Enter **4** for Direction 1 Number of  $\lambda$  Edge < 1 > Select edge Instances. Spacing and instances Up to reference  $\sum_{\text{Di}}$  3.250in  $\overline{\div}$  Expand the **Bodies**  $\frac{1}{2}$   $\frac{1}{4}$  $\div$  section (arrow) Direction 2 and select the Features and Faces plank (**Boss-**V Bodies **Boss-Extru Extrude2**) for Bodies to Pattern. Instances to Skip Options Click **OK**. Instances to Vary

#### **7. Mirroring the planks:**

Click the **Mirror** command from the **Features** tab.

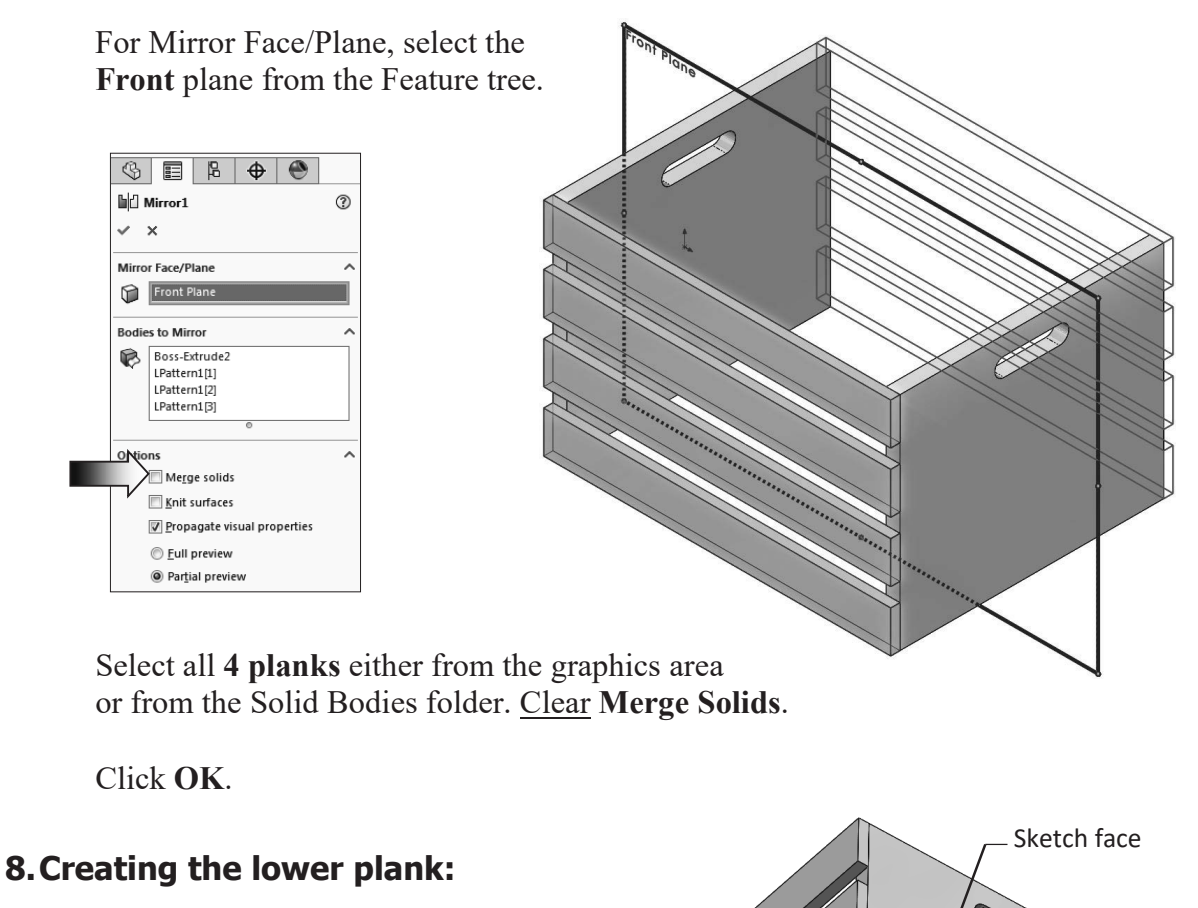

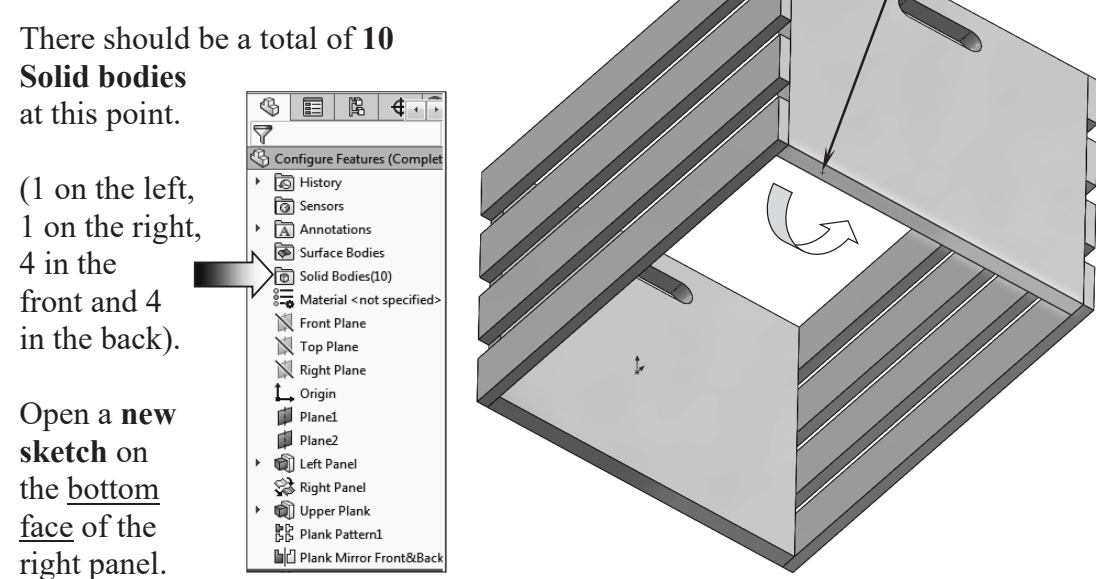

Change to the **Bottom** view orientation (Control+6).

Sketch a **Corner Rectangle** approximately as shown.

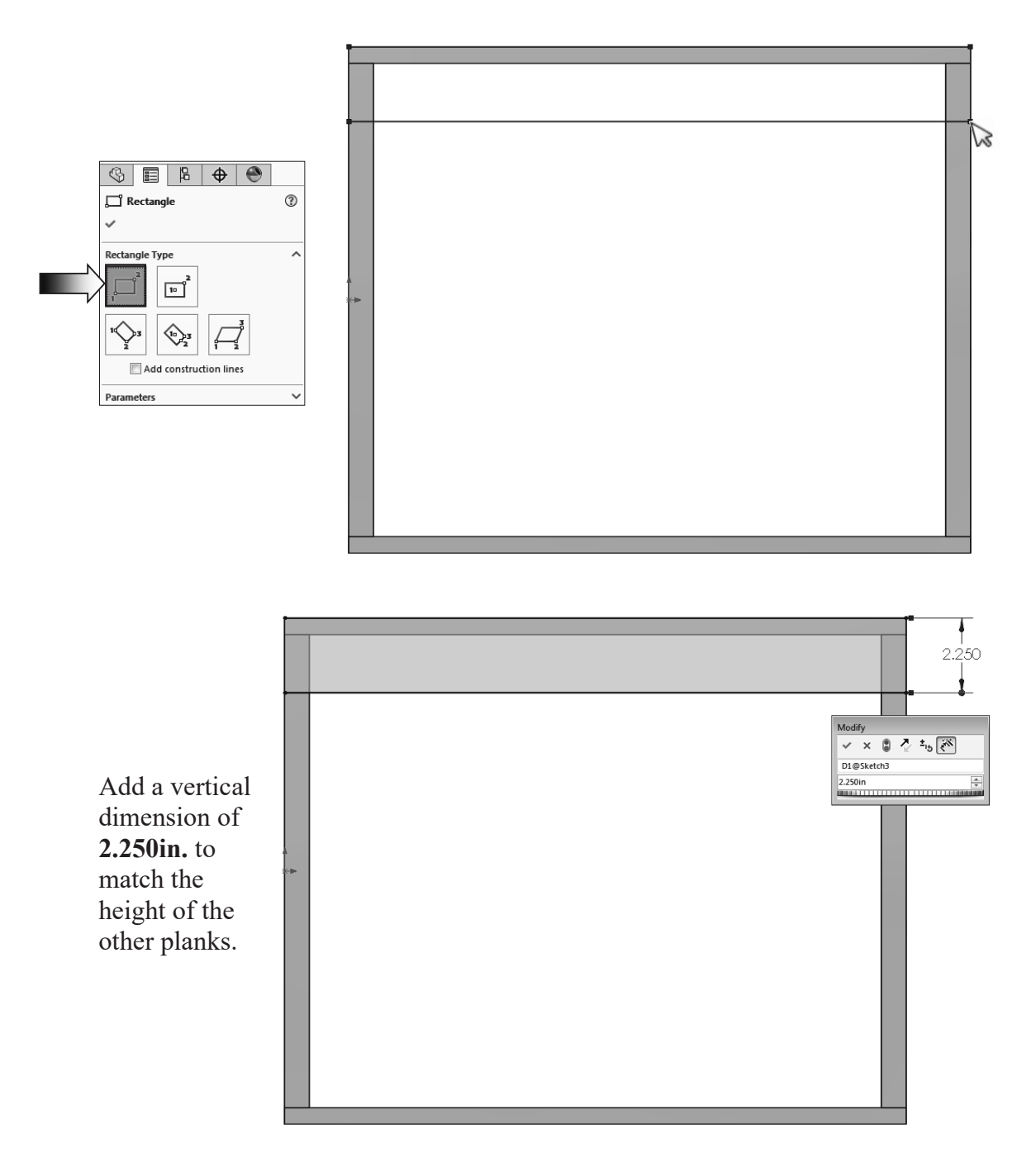

 Change to the **Isometric** view (Control+7) before extruding the sketch. Switch to the **Features** tab and click **Extruded Boss/Base**.

Use the default **Blind** type and extrude away from the bodies.

Enter **.500in**. for extrude depth.

Click **OK**.

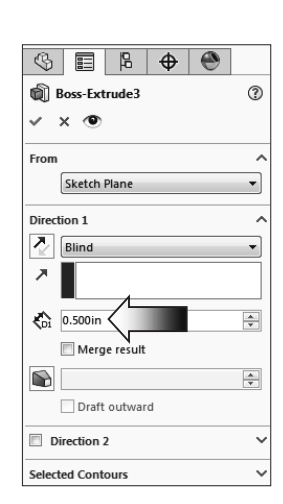

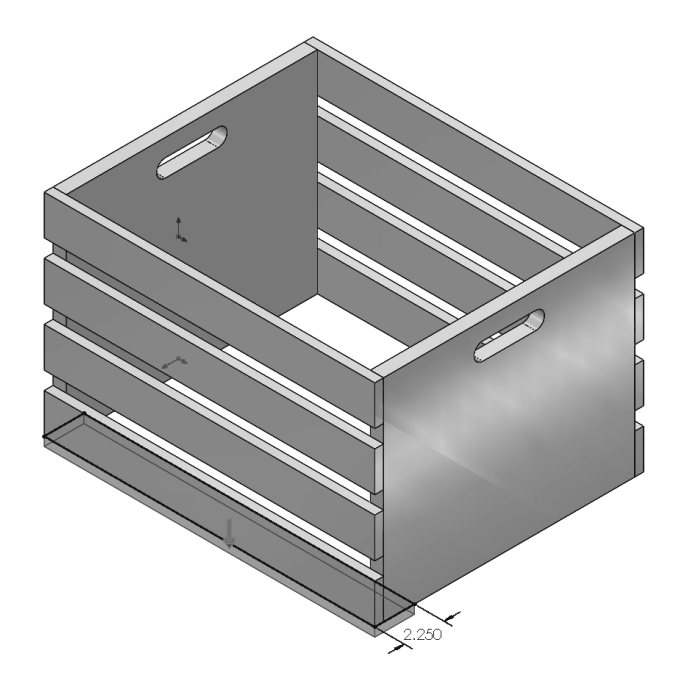

#### **9. Creating the second linear pattern:**

 Click the **Linear Pattern** command from the **Features** tab.

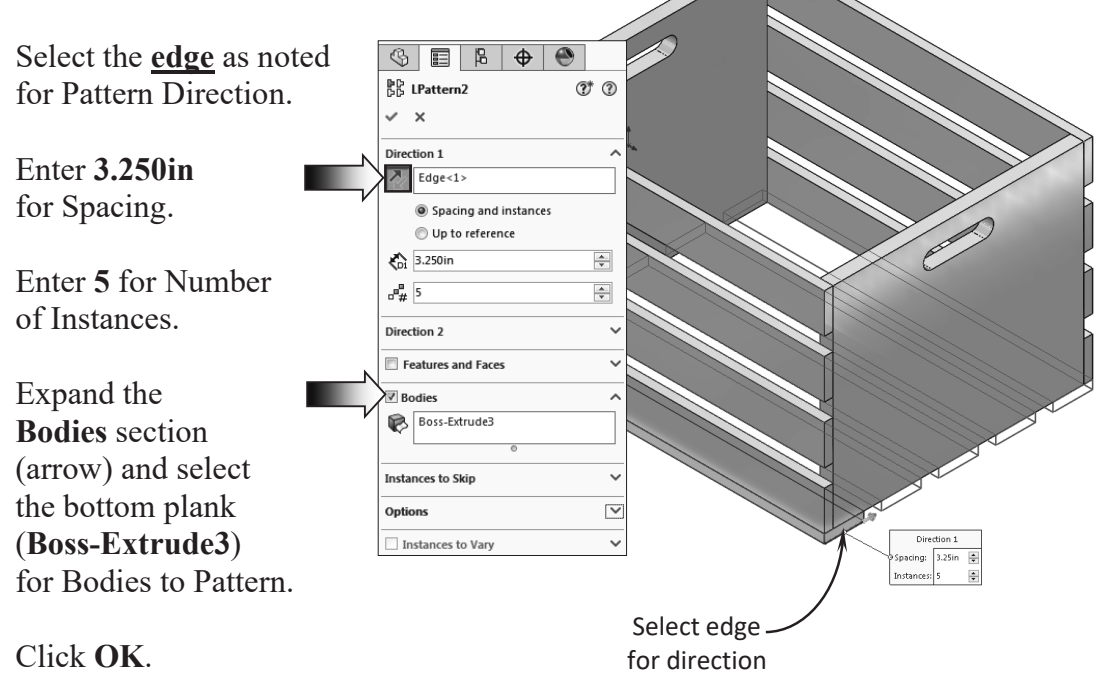

#### **10. Creating an exploded view:**

 An exploded view is created by selecting and dragging a triad arm in the graphics area to show the solid bodies spread out, creating one or more explode steps.

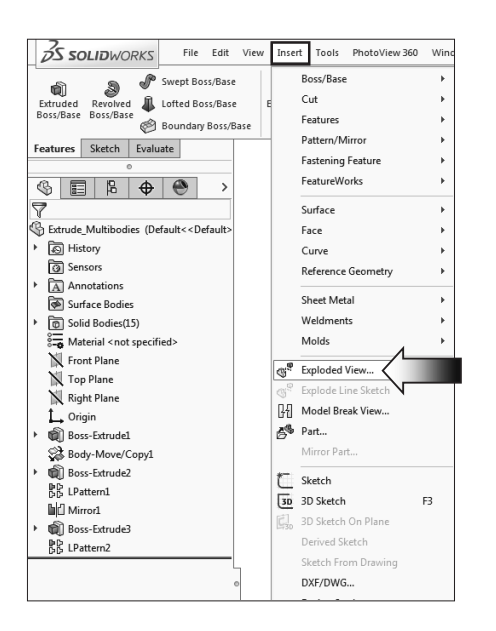

#### Select **Insert / Exploded View**.

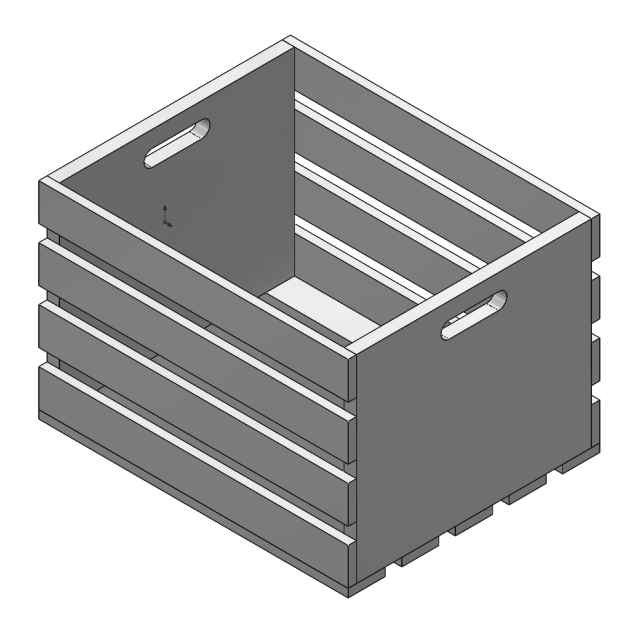

Select the **4 solid bodies** as indicated.

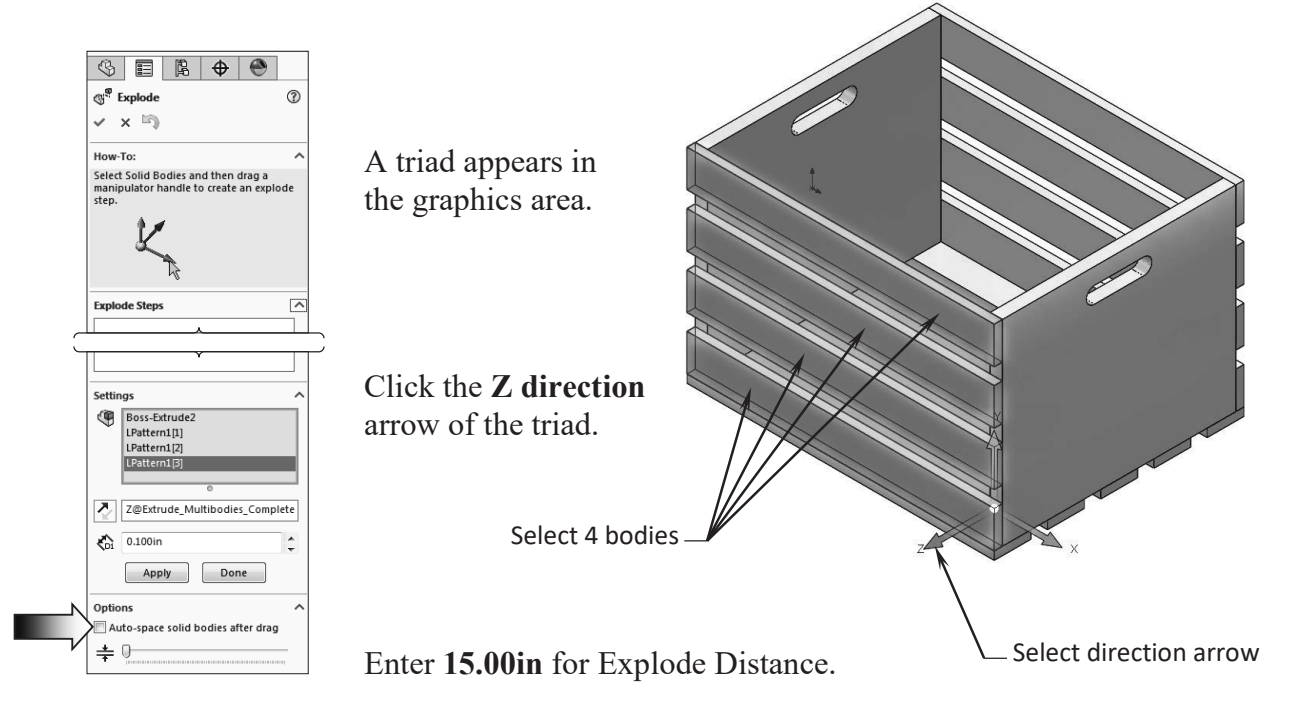

Clear the **Auto-Space** checkbox.

Click **Apply** to move the selected bodies.

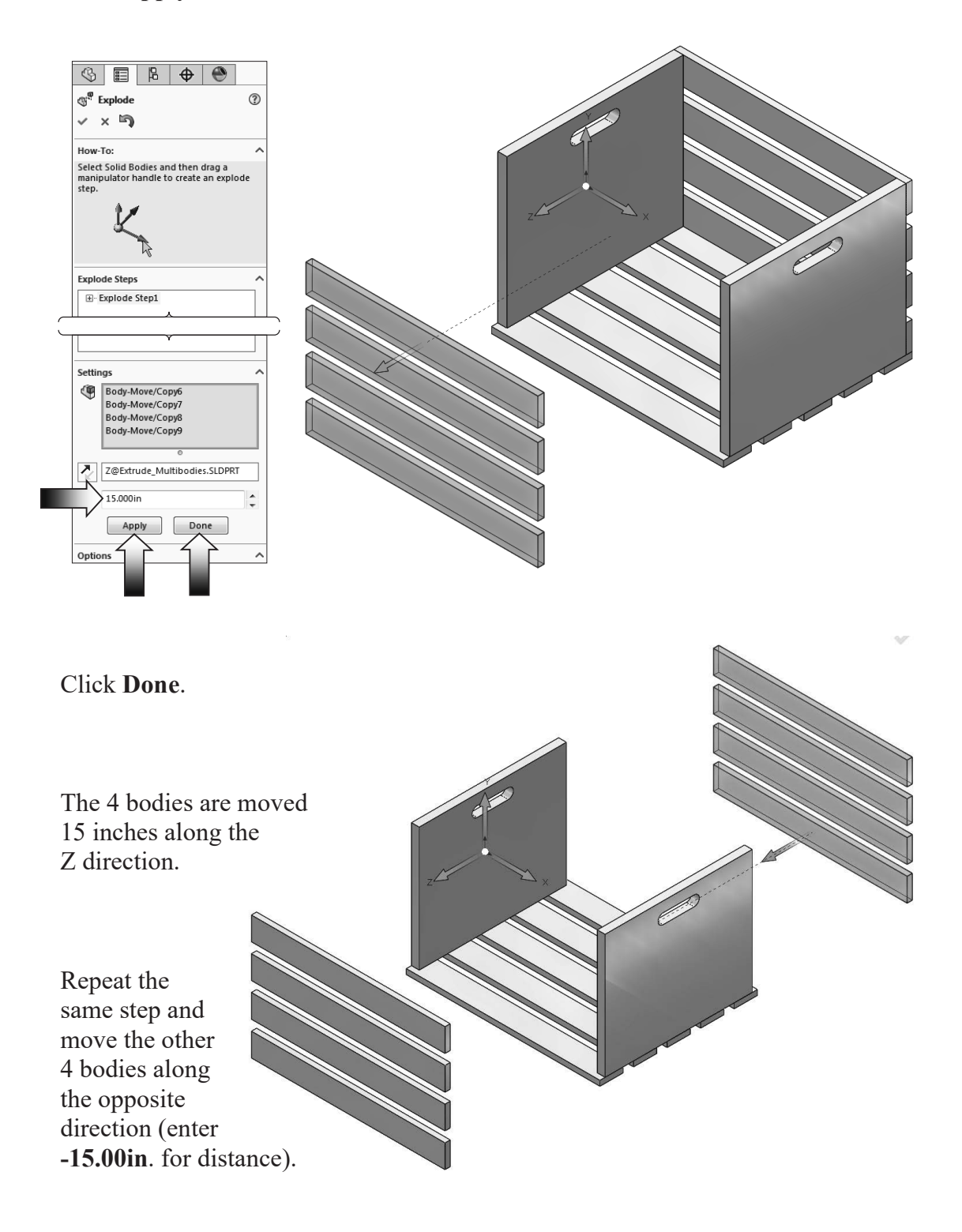

 Create 3 additional steps to explode the left panel, the right panel, and the bottom planks similar to the image shown here.

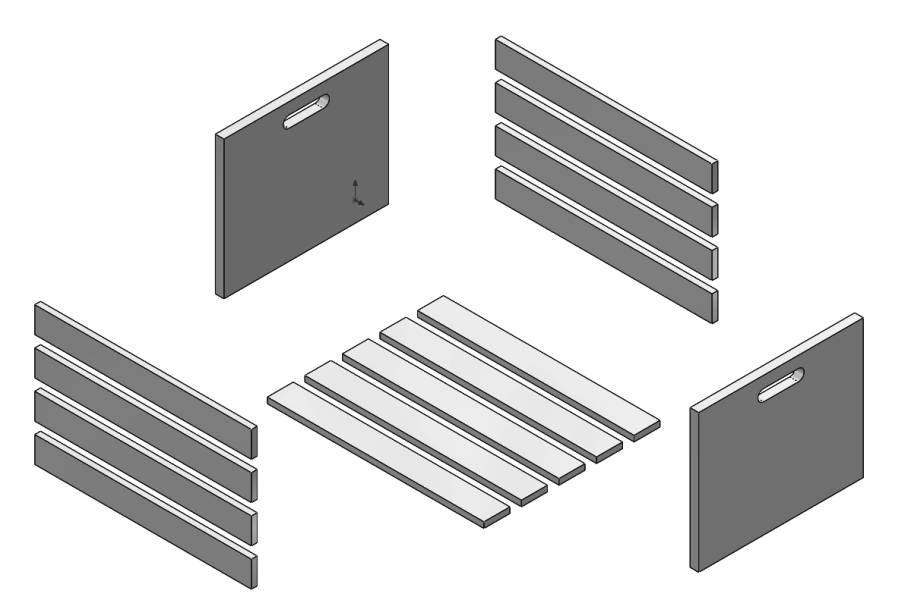

#### **11.Collapsing the view:**

The exploded view can be collapsed, edited, or deleted.

Switch to the **ConfigurationManager** tree (arrow).

Expand the **Default** configuration.

Right-click on **ExplView1** and select **Collapse**.

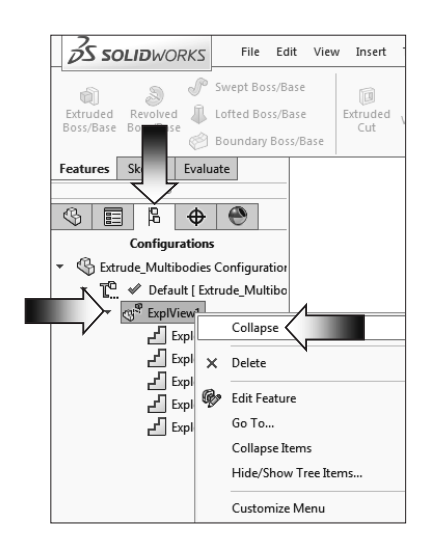

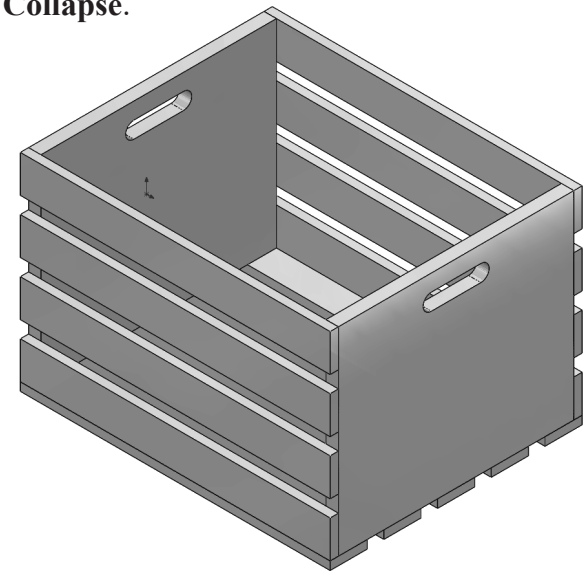

#### **12. Saving your work:**

Select **File / Save As**.

Enter **Multibody Parts** for the file name.

Click **Save**.

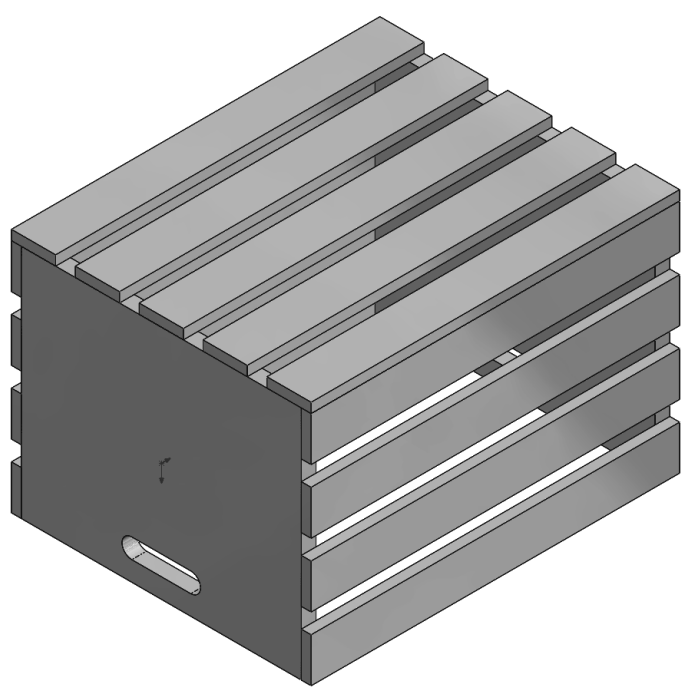

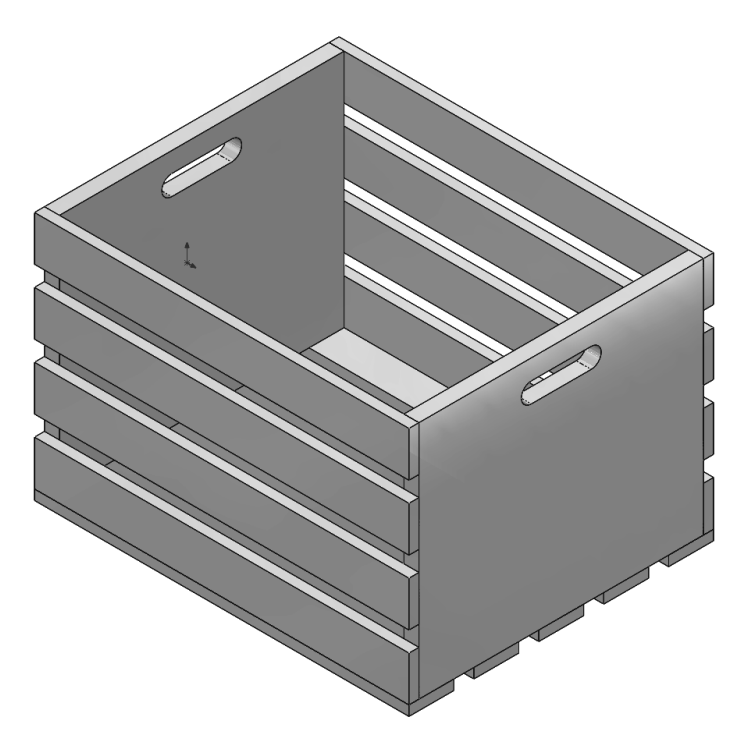

### **Exercise: Combining Multibody Parts**

#### **1. Opening a part document:**

Click **File / Open**.

 Browse to the Training Files folder and open the part document named: **Multibodies 1of 2\_Exe**.

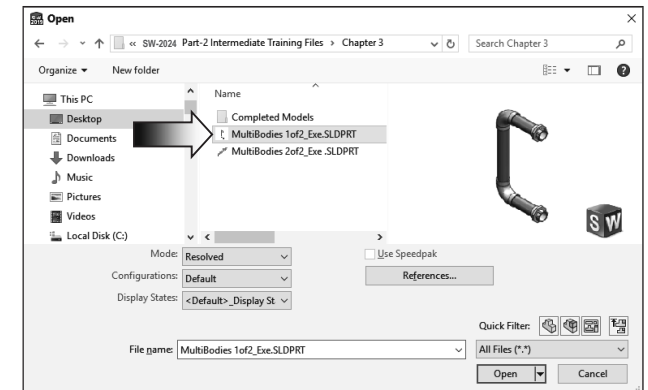

⊽

#### **2. Inserting a solid body:**

Using the pull-down menus, select **Insert / Part**.

 Locate the Training Files folder, and select the document named: **MultiBodies 2of 2\_Exe** and open it.

A preview of the selected part is attached to the mouse cursor; do not click OK. Enable the two check boxes: **Locate Part with Move / Copy Feature** and **Break Link to Original Part** (arrows).

Click **OK** to place the part on the **Origin**.

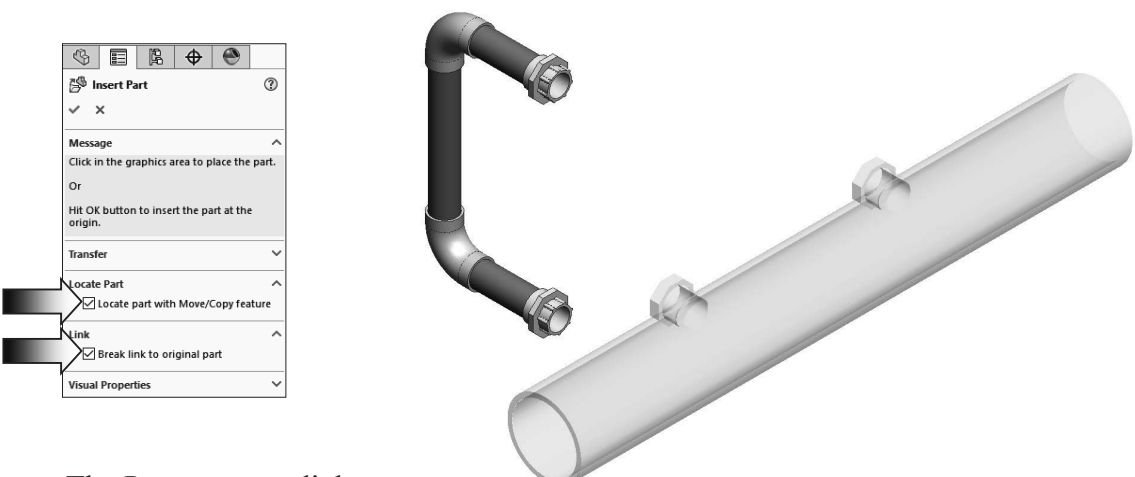

 The **Locate part** dialog appears. We will use the Rotate options to reorient the large tube to the upright position.

Click the **Translate/Rotate** button **Translate/Rotate**.

#### **3. Rotating a solid body:**

Click the **Rotate** tab (arrow) to activate its options.

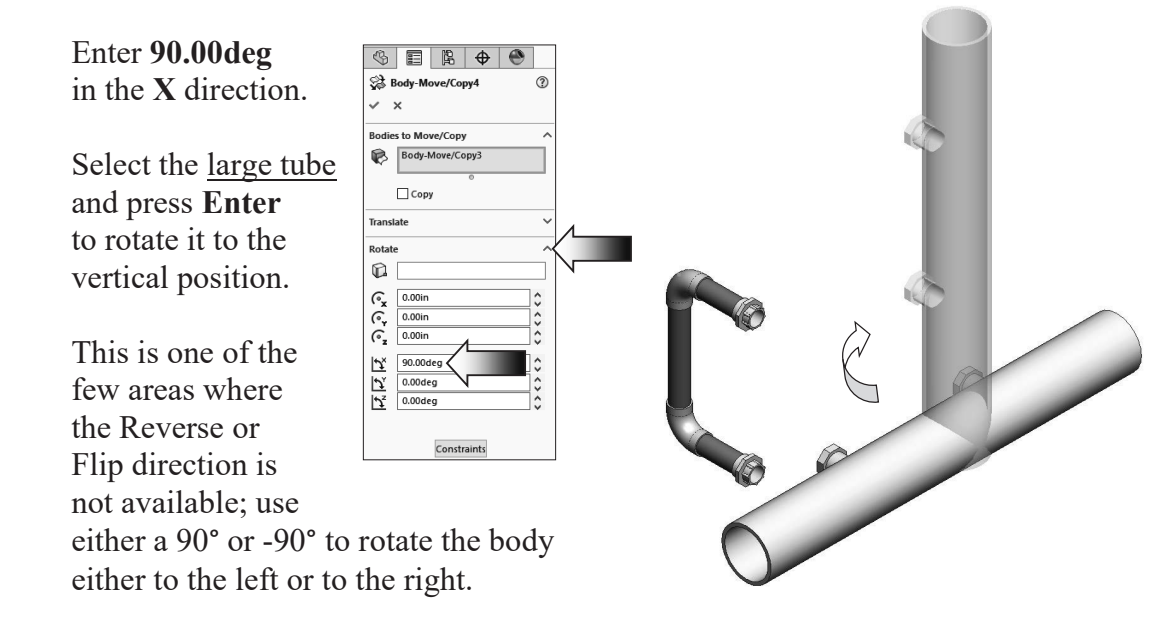

Click **OK** to exit the Locate Part mode.

#### **4. Creating new mates:**

Using the pull-down menus, select **Insert / Features / Move / Copy** (arrow).

Under the Bodies to Move section, select the large tube as noted.

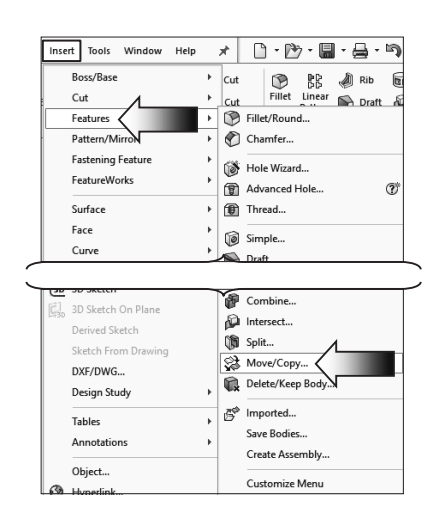

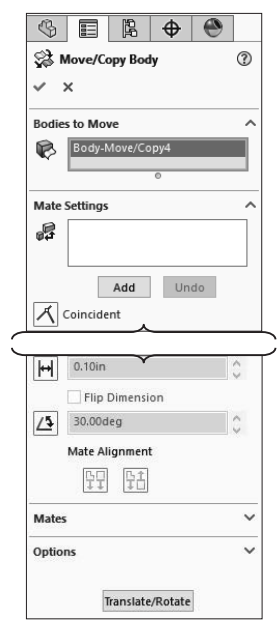

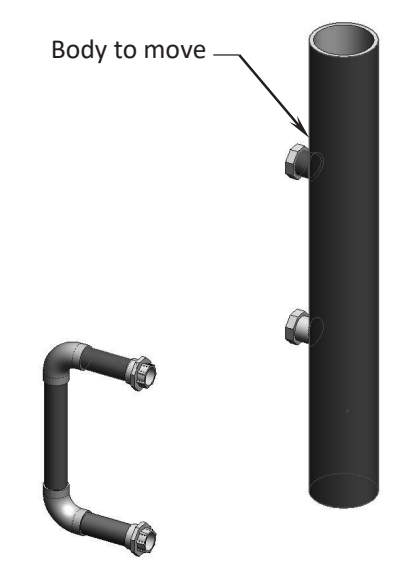

Click the **Constraints** button **Constraints** (at the lower left side of the tree) and click inside the **Mate Settings** section box to activate this option.

First, select the 2 cylindrical faces of the 2 bodies as indicated.

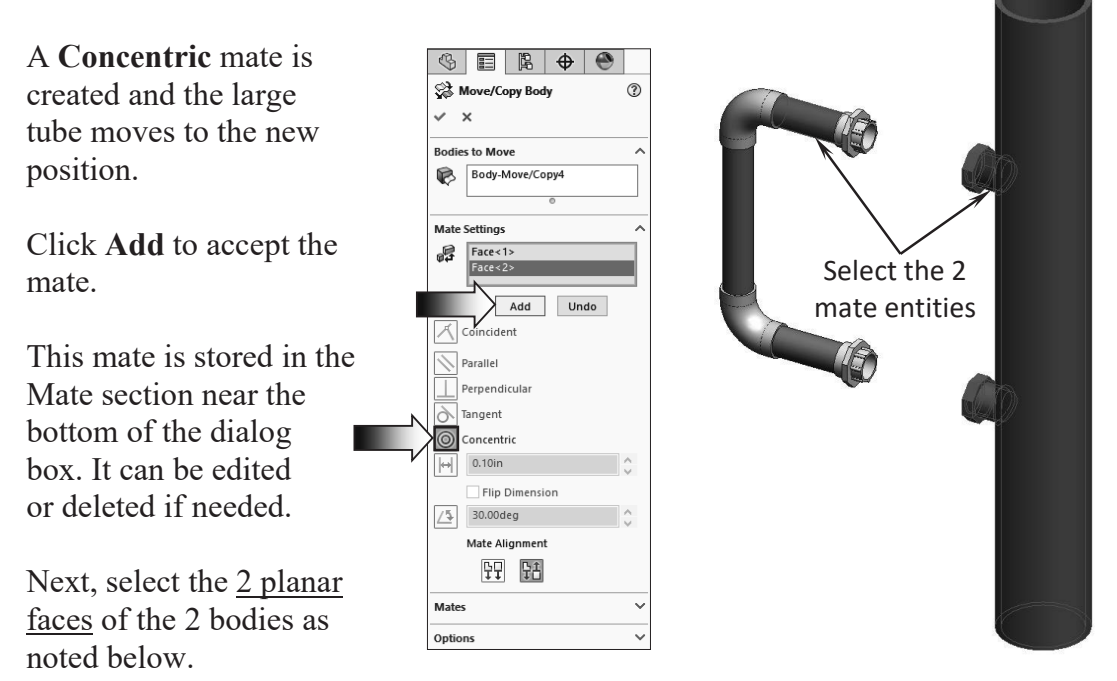

 A **Coincident** mate is created. The large tube moves forward and touches the fixed body. Click **Add** to accept the mate.

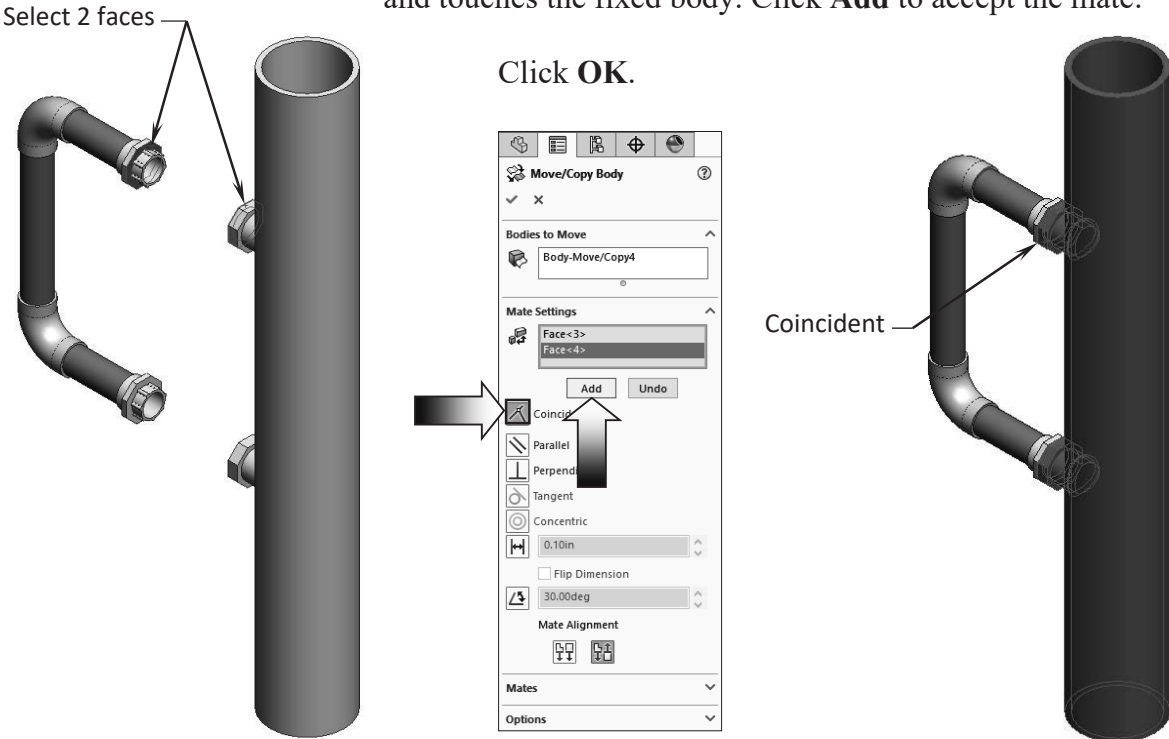

#### **5. Checking the overlapped geometry:**

 After the two solid bodies are positioned, they cause some interferences. One of the easier ways to view the interference

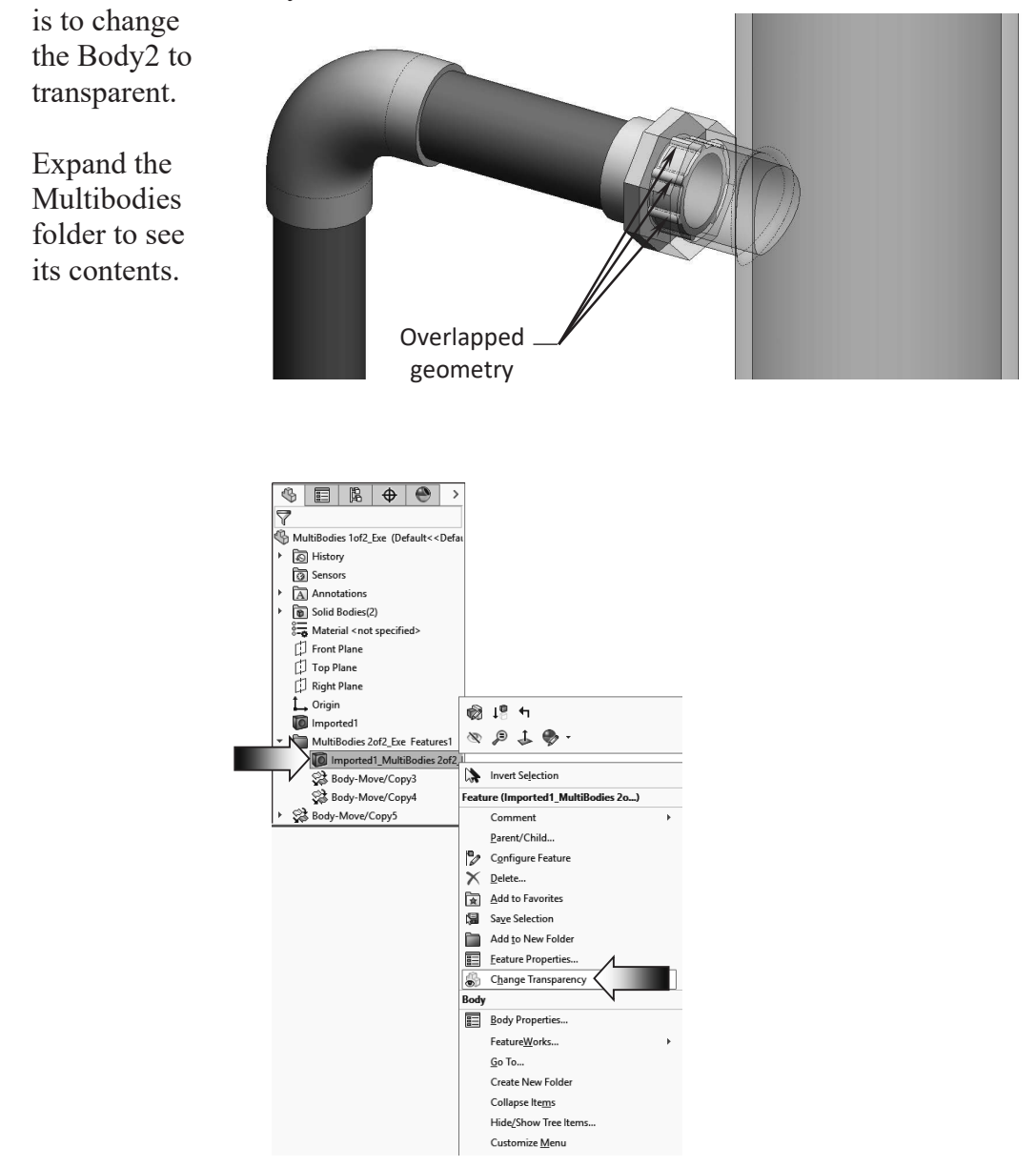

Right-click the **Body2** (the large tube) and select **Change Transparency** (arrow).

Examine the interferences between the 2 solid bodies in both areas. There are several options to remove the interferences; the method that we are going to use is **Combine-Add**.

#### **6. Combining the solid bodies:**

 Using the drop-down menus once again; select: **Insert / Features / Combine**.

 As mentioned earlier in this chapter, the Combine command offers three different options:

- \* **Add** = Combines multiple bodies into a single body.
- \* **Subtract** = Subtracts overlapping material from a selected main body.
- \* **Common** = Removes all material except that which overlaps.

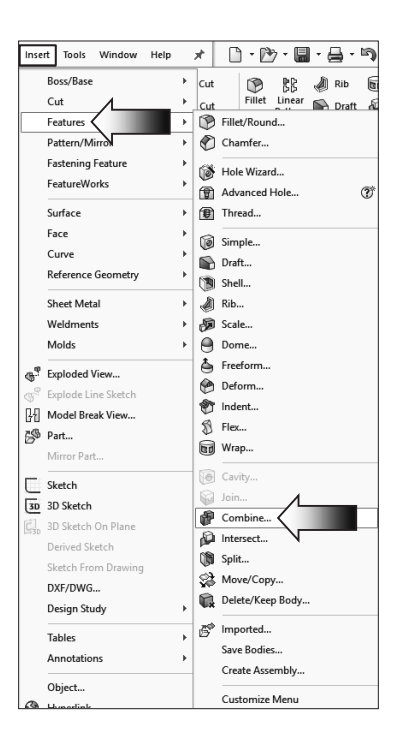

Under the Operation Type, select the **Add** option (arrow).

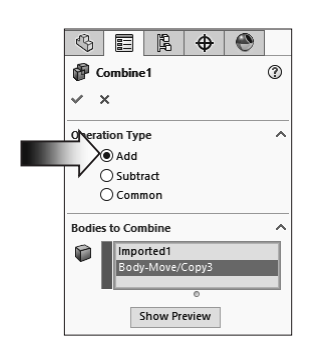

 Select the **2 solid bodies** either from the graphics areas or from the FeatureManager tree.

 Click the **Show Preview** button and zoom in on one of the areas that has the interference.

 The interferences are consumed by the Combine- Add operation and the 2 flanges are joined as one.

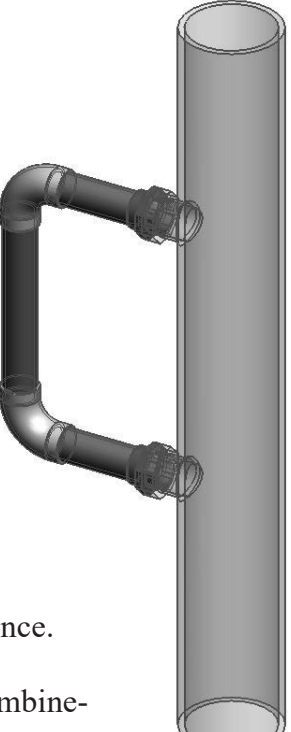

Examine the result of the Combine-Add.

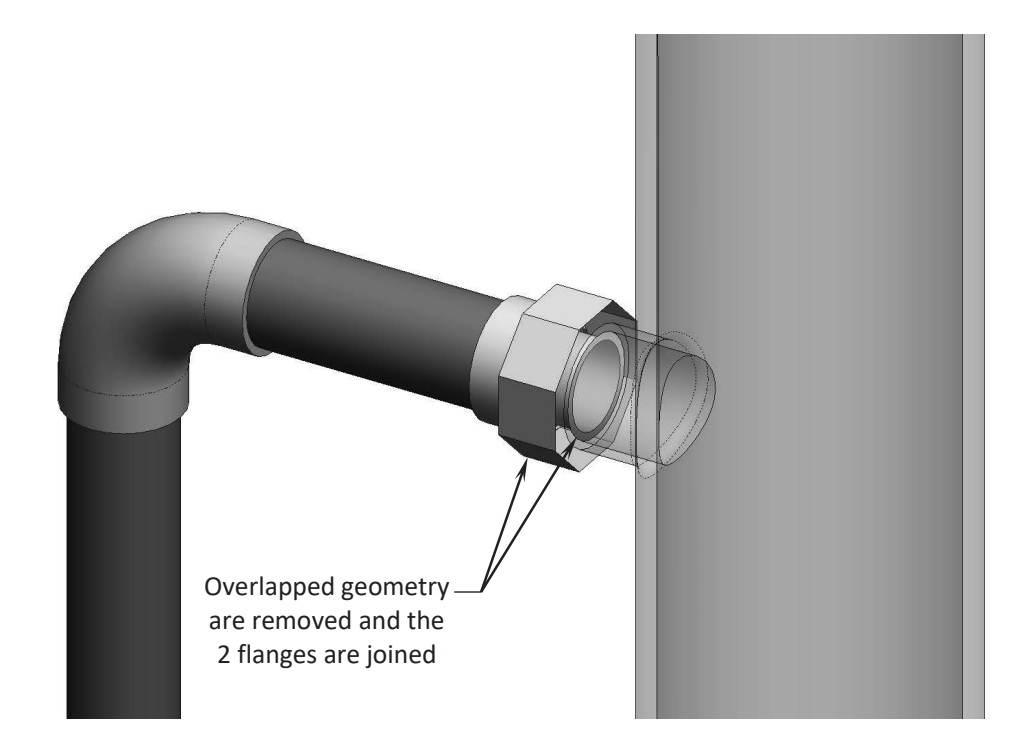

#### **7. Saving your work:**

Click **File / Save As**.

Enter **Combining Mutibodies\_Exe** for the name of the file.

Press **Save**. Close all documents.

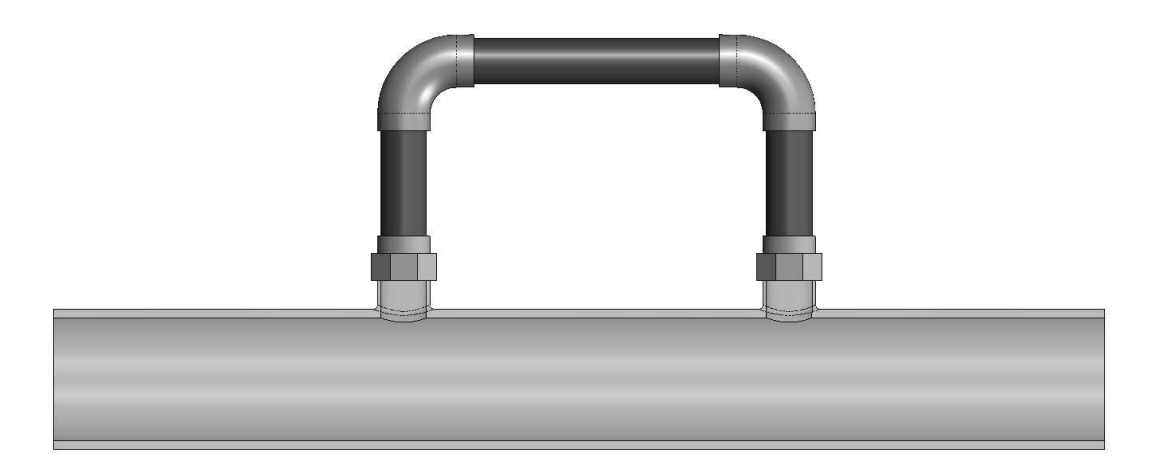